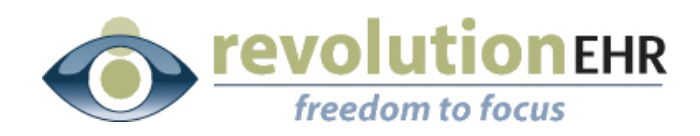

ļ

#### RevolutionEHR

6 Boulder Creek Circle Madison, WI 53717

Phone: 877-738-3471 www.revolutionehr.com customersupport@revolutionehr.com

## **RevolutionEHR Release 5.4.0**

**Release Notes**

**June 8th 2012**

## **Overview**

This release of RevolutionEHR brings several new and exciting enhancements based on user feedback including an online patient history interview through RevolutionPHR, an encounter review screen, claim status available in RevolutionEHR for electronically submitted claims, and many other enhancements and fixes.

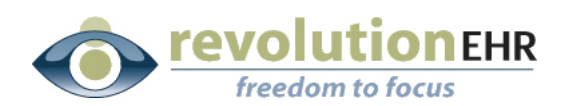

# **Table of Contents**

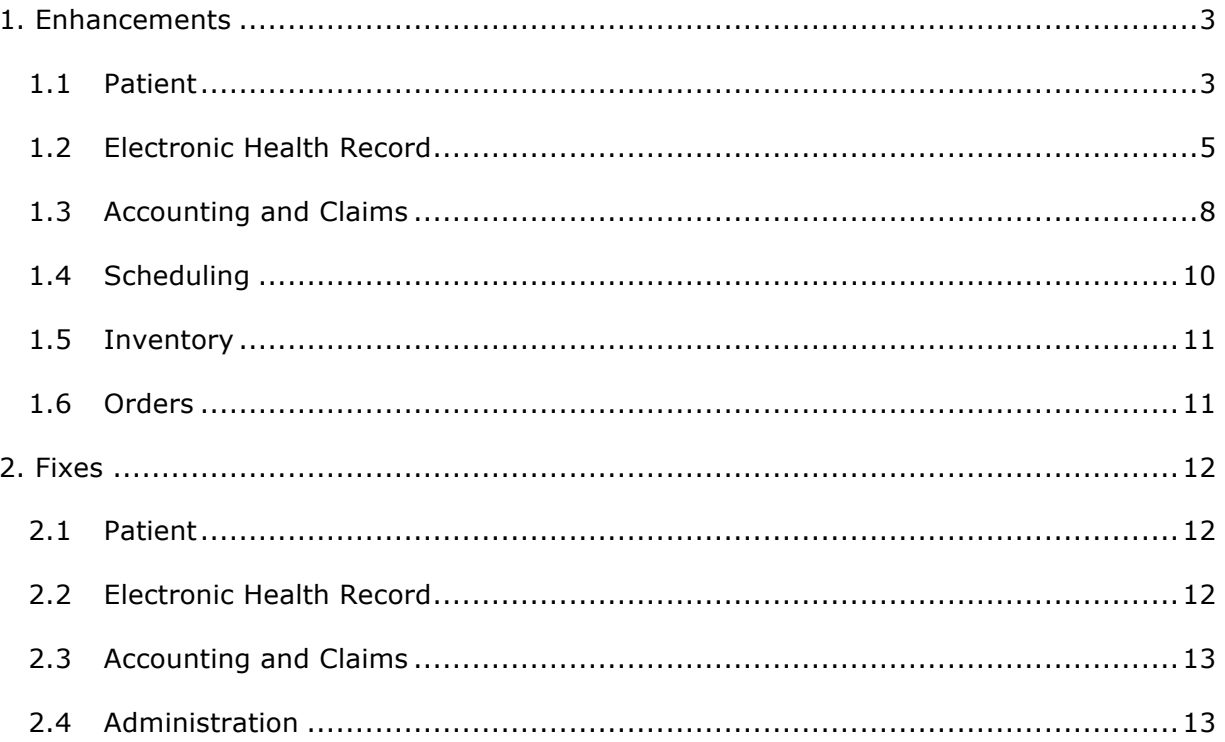

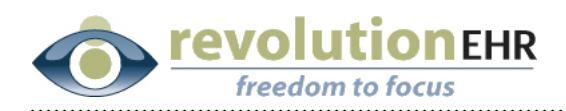

# **1. Enhancements**

## **1.1 Patient**

## **1.1.1 Referral Appointment Date Displayed in Referral History**

The appointment date selected for a patient referral to an alternate provider is now displayed in the Referral History screen. This screen is available in a patient chart by clicking on **Show More** and then **Referrals**.

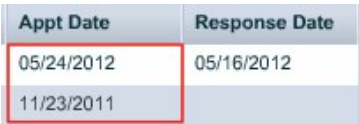

## **1.1.2 Patient Name Tooltip in Today's Patients**

When hovering the mouse cursor over a patient name in the Today's Patients screen on the Find Patients Tab, RevolutionEHR now displays the patient name as a pop up tooltip. This feature is helpful if a patient name exceeds the length of the name column.

## **1.1.3 Patient Health Record Login Status**

To easily determine whether a patient has been granted access to RevolutionPHR, this status has been added to many areas within RevolutionEHR.

This status can be viewed in the following places within RevolutionEHR:

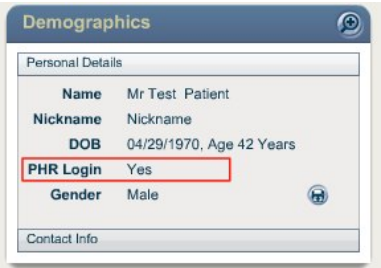

The Demographics pod on the Patient Dashboard

All information contained in this document is confidential and solely the property of Health Innovation Technologies, Inc.

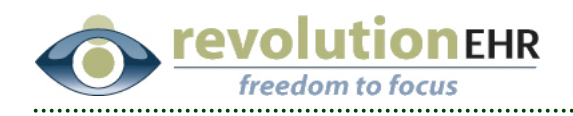

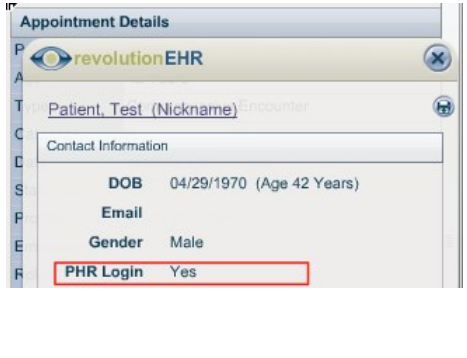

The patient details popup within the Scheduling module (Click on the patient name within the appointment details window)

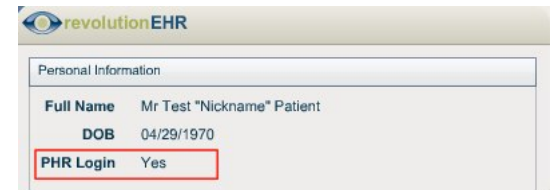

The patient details popup within the Patient module. (Hover mouse over patient name at the very top of patient chart)

## **1.1.4 Patient Guarantor Dropdown**

When selecting a guarantor on the patient demographics screen, RevolutionEHR will now display the patient suffix (Jr, Sr, etc.) to assist in identifying the correct guarantor.

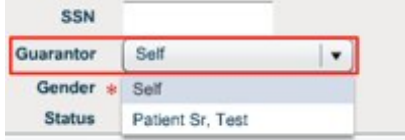

Page 4 of 13

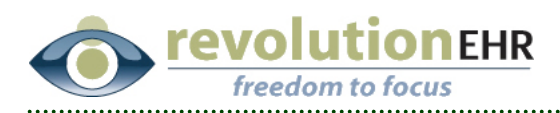

# **1.2 Electronic Health Record**

### **1.2.1 RevolutionPHR Update including Patient Interview**

RevolutionPHR is a powerful patient informatics tool that allows clinics that operate with RevolutionEHR to provide a tethered information sharing experience with their patients.

RevolutionPHR allows patients access:

- the patient's basic demographics
- the doctor's basic practice information
- appointments in the future and clinical summaries of past encounters
- order status for eyeglasses and contact lenses
- account status and access to billing statements

The most dynamic offering of RevolutionPHR is within the Appointments section, where patients can confirm appointments and take preexamination interviews that will automatically load into the patient record when the office visit is started. The interview process will map patient answers to questions about eye and vision concerns, lifestyle, and vision correction needs directly into RevolutionEHR.

Currently, the patient interview does not allow patient self-documentation of:

- ROS or PFSH
- **Medications**
- Allergies
- Contact Lens History

These areas of the record will remain under the "History" section of the encounter, while previous History screens RFV and HPI will now be part of the new "Interview" section of the encounter which will also include a series of eye and vision questionnaire screens.

**Please Note** that this Release Notes document does not cover in detail the setup and use of the interview functionality. This information is covered in a separate document available on Insight at http://insight.revolutionehr.com/?cat=74

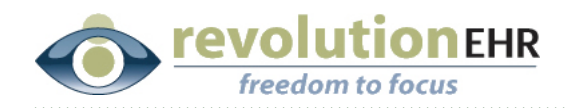

#### **1.2.2 Encounter Review Screen**

To easily access an overview of the current encounter, a 'Review' button has been added to the header bar of an encounter and to the Appointment Details screen in the Schedule.

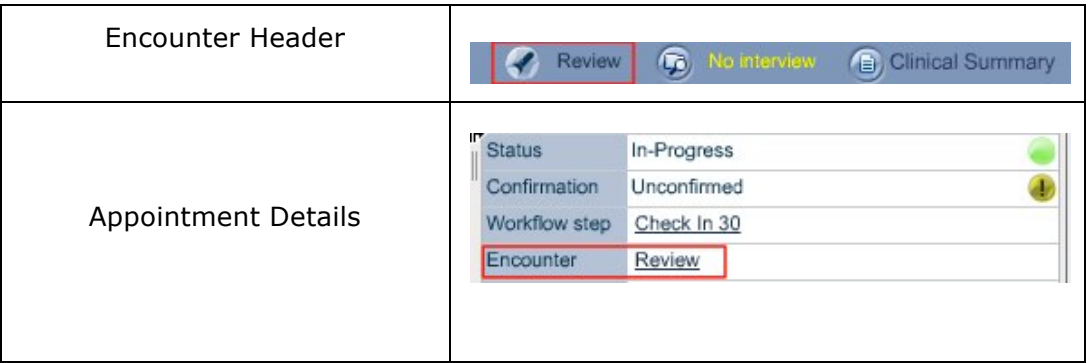

When the 'Review' button is pressed, a popup screen gives a brief synopsis of the encounter including exam type, reason for visit, insurance, Rx count, services, and positive indications from the patient's history captured within the encounter.

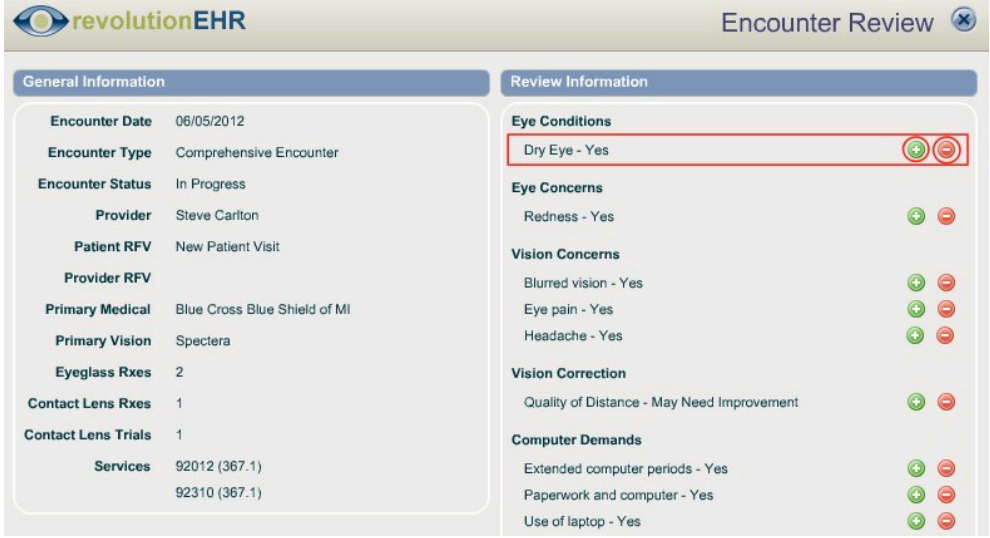

To remove a patient indication from the review, click the red '-' button.

*Note the red '-' button remove the indication from the review screen only, the encounter will remain unchanged.*

To create a checkout task related to an indication, click the green '+' button.

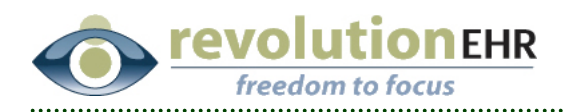

The Encounter Review screen will also display product related interests and purchase plans indicated in the patient's encounter.

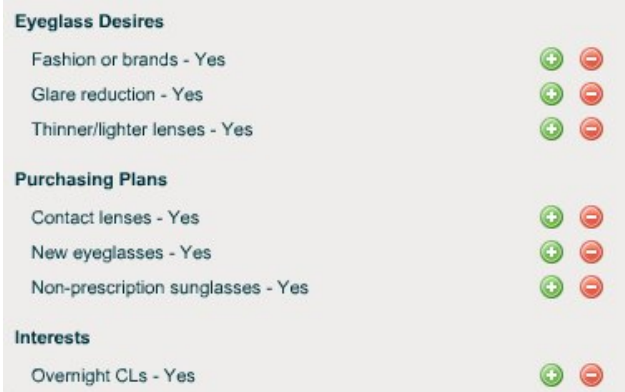

**Note that indications will only be shown once they have entered into the patient's encounter.**

#### **1.2.3 Contact Lens Rx OS=OD Button for Quantity Dispensed**

When creating a Contact Lens Rx or a Contact Lens order, the OS=OD button has been added to the Quantity Dispensed fields. This allows efficient entry when the quantity needed for each eye is equal.

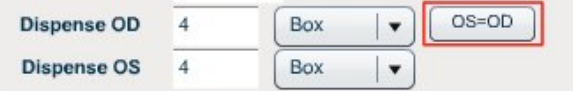

Page 7 of 13

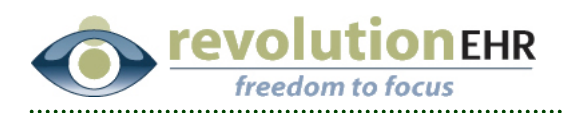

# **1.3 Accounting and Claims**

### **1.3.1 GatewayEDI Claim Status within RevolutionEHR**

For practices connected to GatewayEDI for claim submission, RevolutionEHR now offers the ability to check claim status and rejection status directly within RevolutionEHR. This feature is only available for claims submitted electronically through GatewayEDI.

**Please note** that this feature will initially be launched to a select number of practices for live beta testing and will be released to all practices in the coming weeks.

To track claims electronically submitted through GatewayEDI, two new tabs have been added to the More -> Administration -> Accounting -> Claims screen.

Claims to Submit | Search Claims | Rejected E-Claims | Search E-Claims

The **Rejected E-Claims tab** will display a list of claims that have been marked as rejected from GatewayEDI. The message displayed in the **Most Recent Status Message** field will contain additional details including the reason for rejection. For those familiar with GatewayEDI rejection messages, the status message displayed within RevolutionEHR will be very similar.

- To clear rejected claims from this screen, each claim displayed must either be **Marked for Resubmit** or **Marked as Cancelled**
- To Mark for Resubmit: Select the checkbox next to any claims and click the **Mark for Resubmit** button near the bottom of the screen.
- To Mark as Cancelled: Select the checkbox next to any claims and click the **Mark as Cancelled** button near the bottom of the screen.

Page 8 of 13

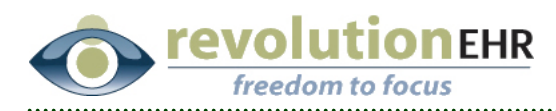

The **Search E-Claims** tab will allow a search of electronic claims that have been submitted through GatewayEDI. Users can search for claims based on a number of criteria including practice location, patient name, insurance company, and various dates.

Enter any criteria needed for the search, and click the Search button to find any matching claims.

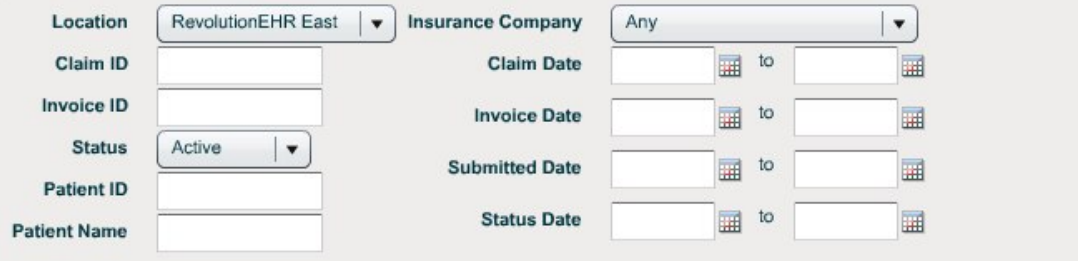

The search results for a claims search will be displayed in the bottom half of the screen and will include many details for each claim including patient name, insurance, dates, and the claims current status along with the latest status message received from GatewayEDI.

- The latest status message for each claim will be displayed in the 'Most Recent Status Message' column. Due to the length of the message, the text displayed may be limited.
- To view more detail on the latest status message, hover the mouse cursor over the status for a tooltip popup, or click the 'All Messages' link to view all status messages related to that specific claim.

As with the existing Search Claims screen, the Search E-Claims screen also allow you to preview, print, or save claims by clicking the checkbox next to each claim and clicking the corresponding button in the bottom right hand corner.

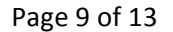

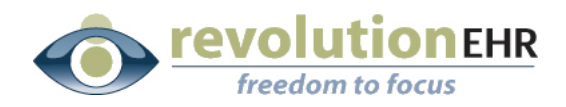

### **1.3.2 Link to Invoice, Encounter, or Patient Chart from Claims Screen**

When reviewing insurance claims within RevolutionEHR in the More -> Administration -> Accounting -> Claims screens, each search result displayed on any tab now includes hyperlinks to the claim's related invoice, encounter, and patient chart. This will streamline many activities including reviewing and adjusting claim details.

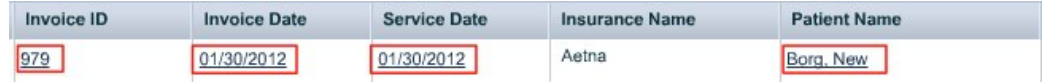

- To open the related **Invoice**, click on the **Invoice ID** or **Invoice Date**
- To open the related **Encounter**, click on the **Service Date**
- To open the related **Patient**, click on the **Patient Name**

## **1.4 Scheduling**

#### **1.4.1 Patient Interview Indicator**

The status of a patient's online interview through RevolutionPHR can be easily viewed using the indication flags within the schedule. The new flag related to the interview has been added near the existing flags for insurance verification, appointment confirmation, and encounter status.

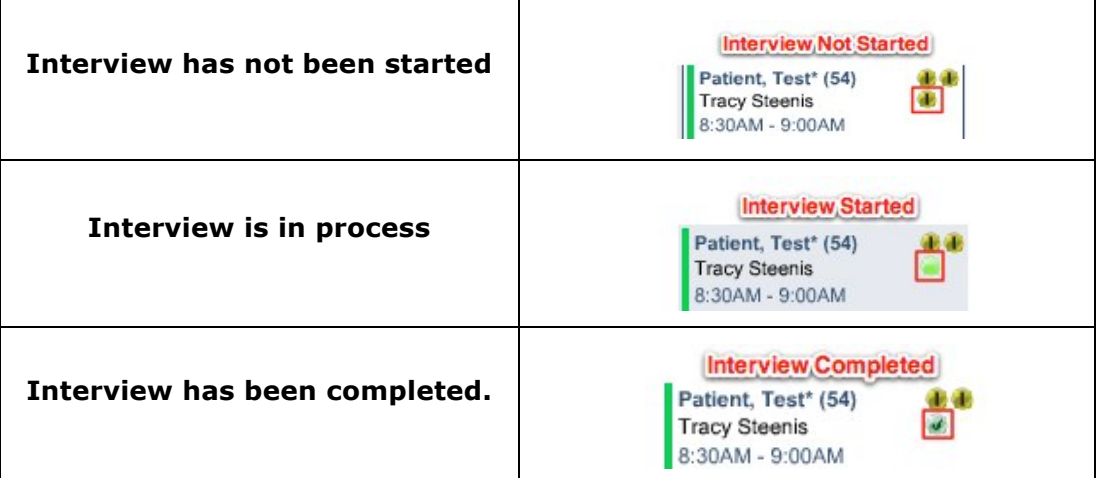

The same indicators are also shown in the **Today's Patients** list on the **Find Patients** tab of the patient module

Hovering the mouse over the indicator flag will also display a helpful tooltip popup explaining the status of the interview.

#### Page 10 of 13

All information contained in this document is confidential and solely the property of Health Innovation Technologies, Inc.

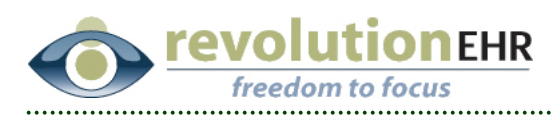

## **1.5 Inventory**

## **1.5.1 Inventory Sales Report includes Actual Cost and Average Age**

The Inventory Sales Report available in More -> Inventory -> Inventory Reports now includes two new columns for Actual Cost and Average Age of inventory items sold. This will allow you to easily gauge profitability of eyeglass frames, lenses and contact lenses sold through RevolutionEHR.

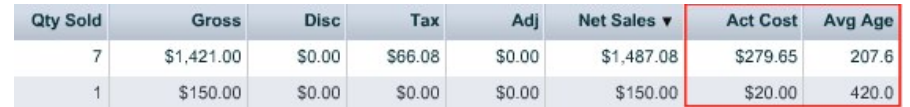

Please note that the Actual Cost and Average Age figures are calculated using First In First Out (FIFO) logic.

## **1.6 Orders**

### **1.6.1 Increased Rx Range for RGP Contact Lenses**

The sphere range available while prescribing RGP contact lenses has been increased from  $+/- 30.00$  to  $+/- 50.00$ 

Page 11 of 13

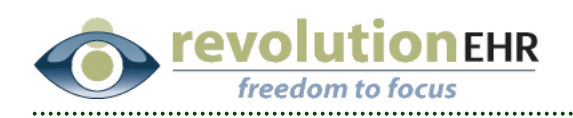

# **2. Fixes**

# **2.1 Patient**

## **2.1.1 Patient Salutation Selection**

RevolutionEHR was not allowing the patient salutation field in patient demographics to be cleared if an incorrect selection was made. This issue has been resolved.

# **2.2 Electronic Health Record**

## **2.2.1 Medical RFV Checkbox for Diagnosis Care Plan Item Selection**

When using a previous care plan item as a reason for visit using the 'Dx/CPI Reason for Visit' section of the RFV screen, RevolutionEHR will automatically enable the Medical Reason checkbox if any care plan items are selected from diagnosis codes that do not begin with 367.xx

The logic that enables/disables the medical reason checkbox has been updated to allow for the following:

- The Medical Reason checkbox will no longer be automatically unchecked if the box has been manually checked by the user. If previously checked, the checkbox will remain checked if care plan items are removed.
- The Medical Reason checkbox will automatically be selected for a diagnosis that does not begin with 367.xx, even if that diagnosis is not related to the primary reason for visit.

## **2.2.2 Import Final Refraction with Prism into Eyeglass Rx**

In certain instances, RevolutionEHR was incorrectly populating the Add power for an Eyeglass Rx if it was imported from the Final Refraction with Prism test. This issue has been resolved.

## **2.2.3 HPI not saving when RFV Screen is not present**

RevolutionEHR was not allowing HPI information to be saved if the RFV screen was not present in an encounter template. This issue has been resolved.

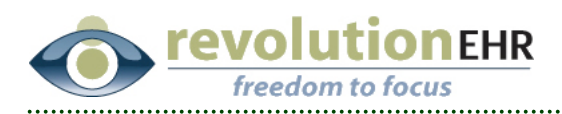

# **2.3 Accounting and Claims**

### **2.3.1 Statement Print Date**

When printing statements in the Accounting module and marking a statement print date, the system was incorrectly documenting the statement print date as a day earlier for practices west of the central time zone. This issue has been resolved.

## **2.4 Administration**

### **2.4.1 Care Plan Templates**

When logging out of RevolutionEHR after creating a new care plan template in the Administration Menu, the system was incorrectly displaying the care plan templates upon login if the browser was not refreshed. This issue has been resolved.

Page 13 of 13